<span id="page-0-0"></span>**GE Fanuc Automation** 

# レンリーズ 90-30/70 SNP<br>ドライバ

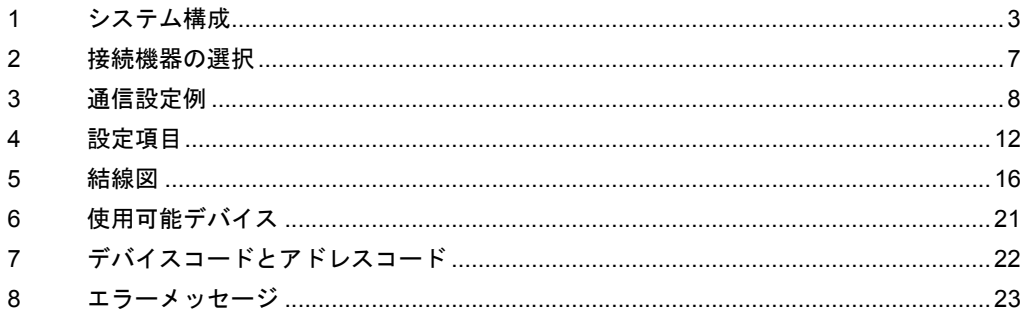

#### はじめに

本書は表示器と接続機器(対象 PLC)を接続する方法について説明します。 本書では接続方法を以下の順に説明します。

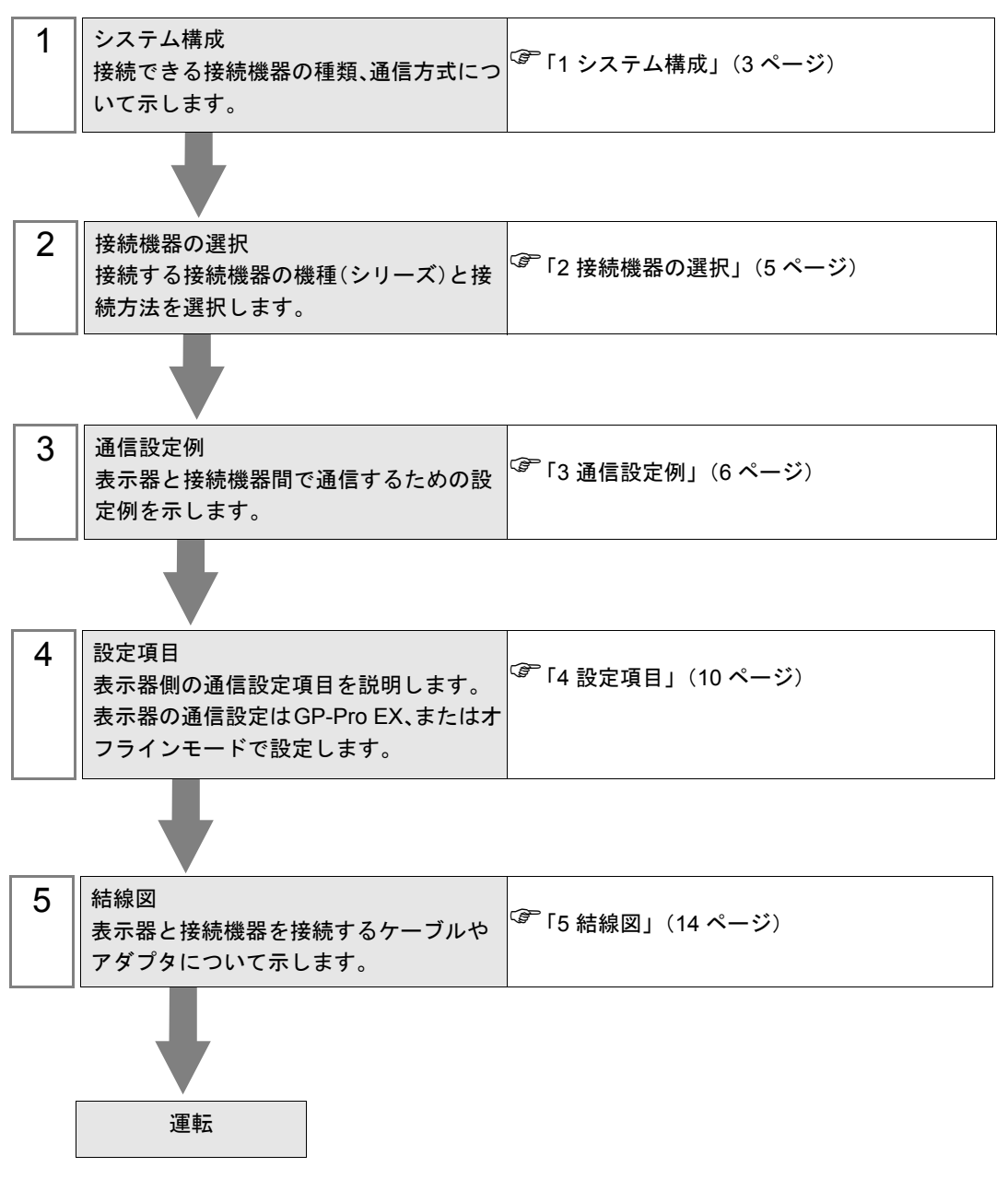

# <span id="page-2-0"></span>1 システム構成

GE Fanuc Automation 製接続機器と表示器を接続する場合のシステム構成を示します。

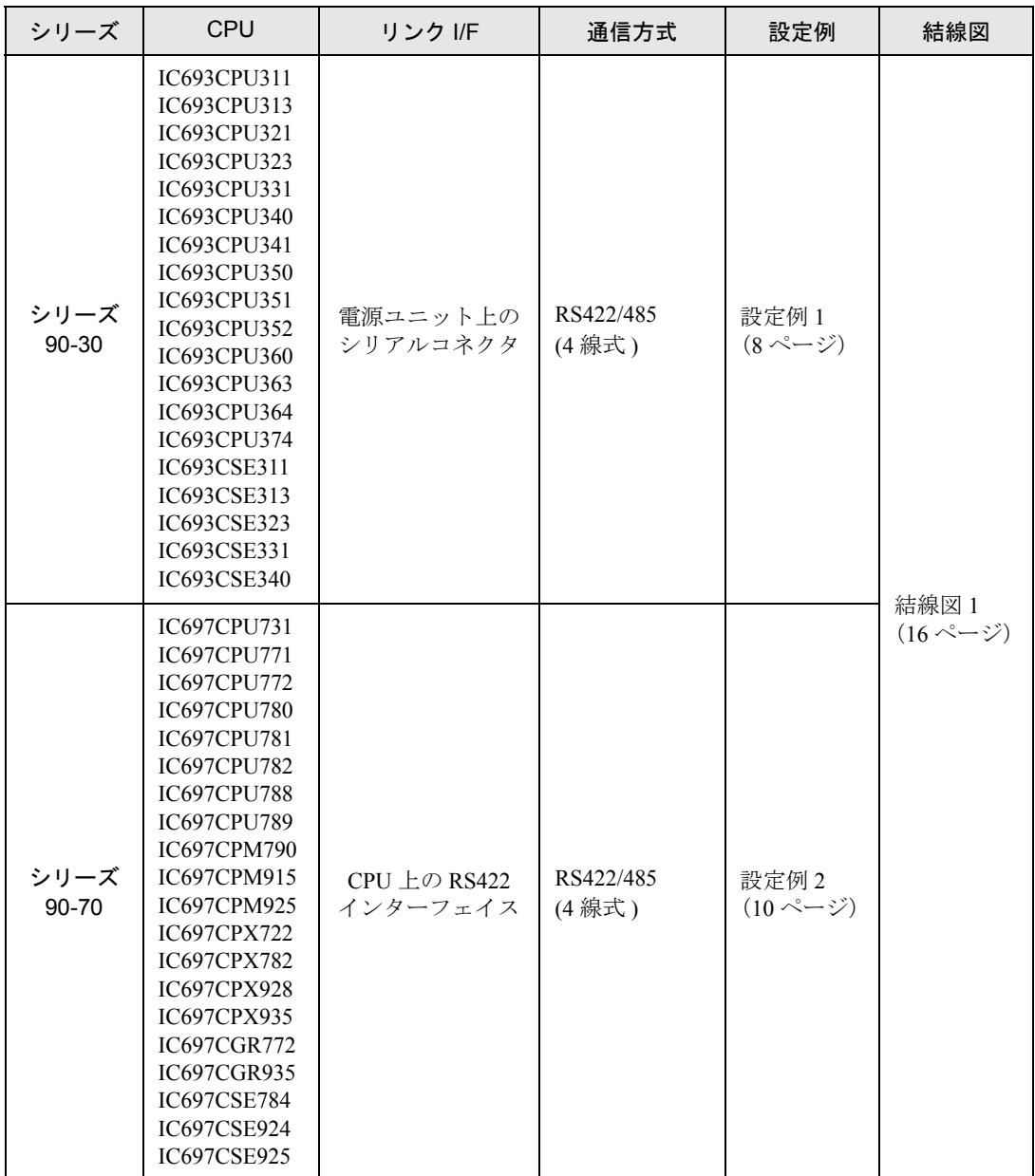

## ■ 接続構成

シリーズ 90-30 の場合は電源ユニット上の RS422 ポートに、シリーズ 90-70 の場合は CPU ユニット上 の RS422 ポートに接続します。

• 1:1 接続

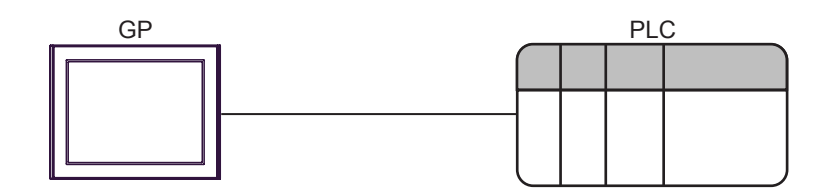

• 1:n 接続

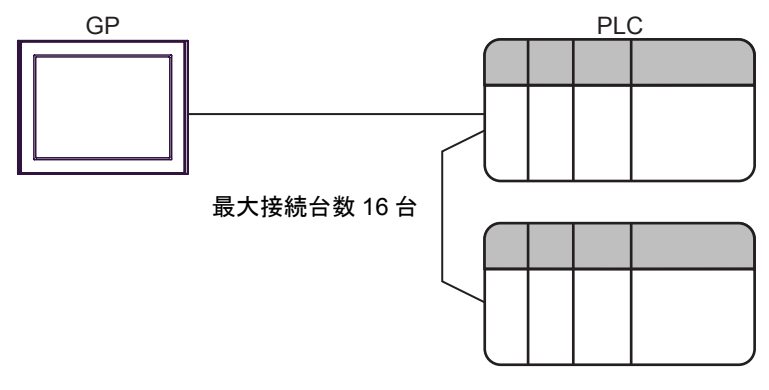

#### <span id="page-4-0"></span>■ IPC の COM ポートについて

接続機器と IPC を接続する場合、使用できる COM ポートはシリーズと通信方式によって異なります。 詳細は IPC のマニュアルを参照してください。

#### 使用可能ポート

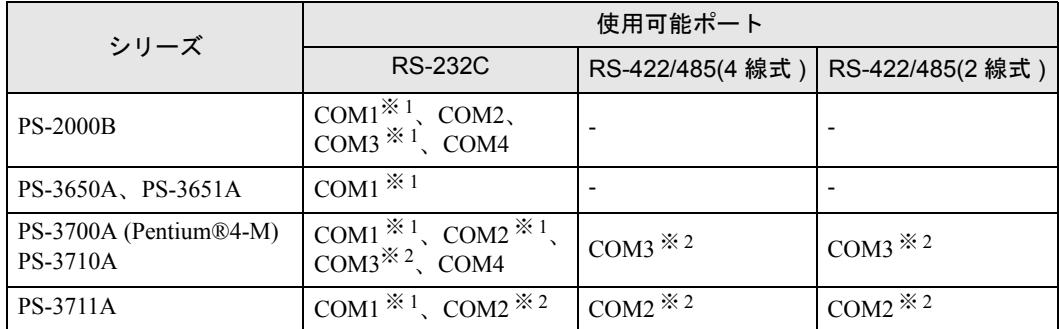

※ 1 RI/5V を切替えることができます。IPC の切替えスイッチで切替えてください。

※ 2 通信方式をディップスイッチで設定する必要があります。使用する通信方式に合わせて、 以下のように設定してください。

#### ディップスイッチの設定:RS-232C

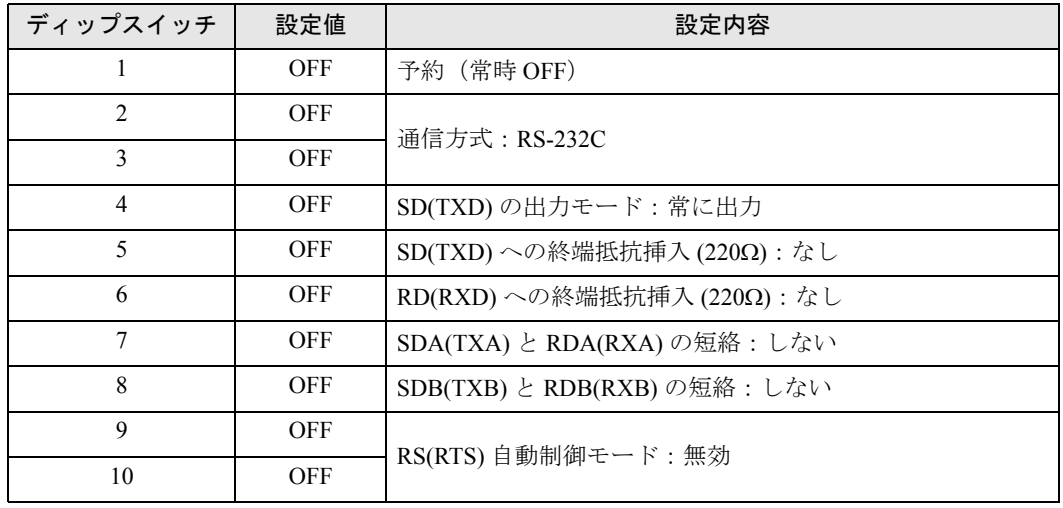

ディップスイッチの設定:RS-422/485(4 線式)

| ディップスイッチ       | 設定値        | 設定内容                         |
|----------------|------------|------------------------------|
| ш              | <b>OFF</b> | 予約(常時 OFF)                   |
| $\overline{2}$ | ON.        | 通信方式: RS-422/485             |
| 3              | <b>ON</b>  |                              |
| 4              | <b>OFF</b> | SD(TXD)の出力モード:常に出力           |
| 5              | <b>OFF</b> | SD(TXD)への終端抵抗挿入(220Ω):なし     |
| 6              | <b>OFF</b> | RD(RXD)への終端抵抗挿入(220Ω):なし     |
| 7              | <b>OFF</b> | SDA(TXA) と RDA(RXA)の短絡:しない   |
| 8              | <b>OFF</b> | SDB(TXB) と RDB(RXB) の短絡: しない |
| 9              | <b>OFF</b> | RS(RTS) 自動制御モード:無効           |
| 10             | <b>OFF</b> |                              |

ディップスイッチの設定:RS-422/485(2 線式)

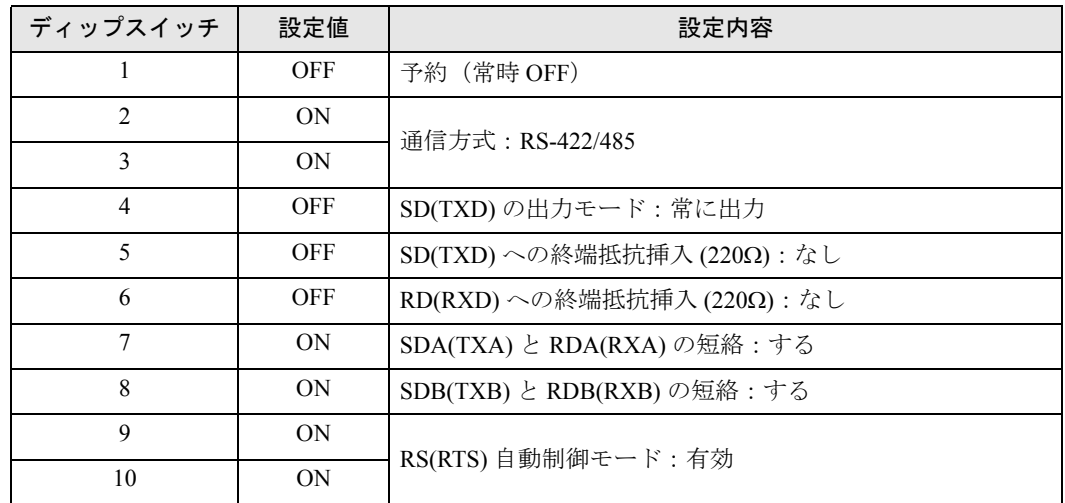

# <span id="page-6-0"></span>2 接続機器の選択

表示器と接続する接続機器を選択します。

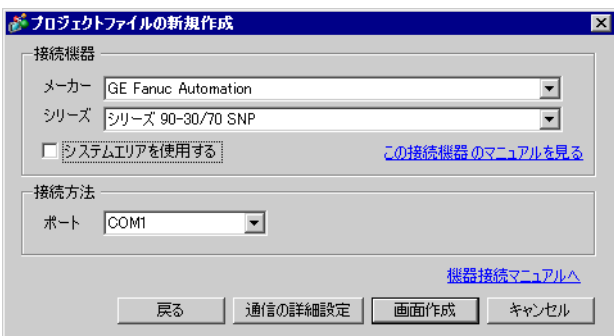

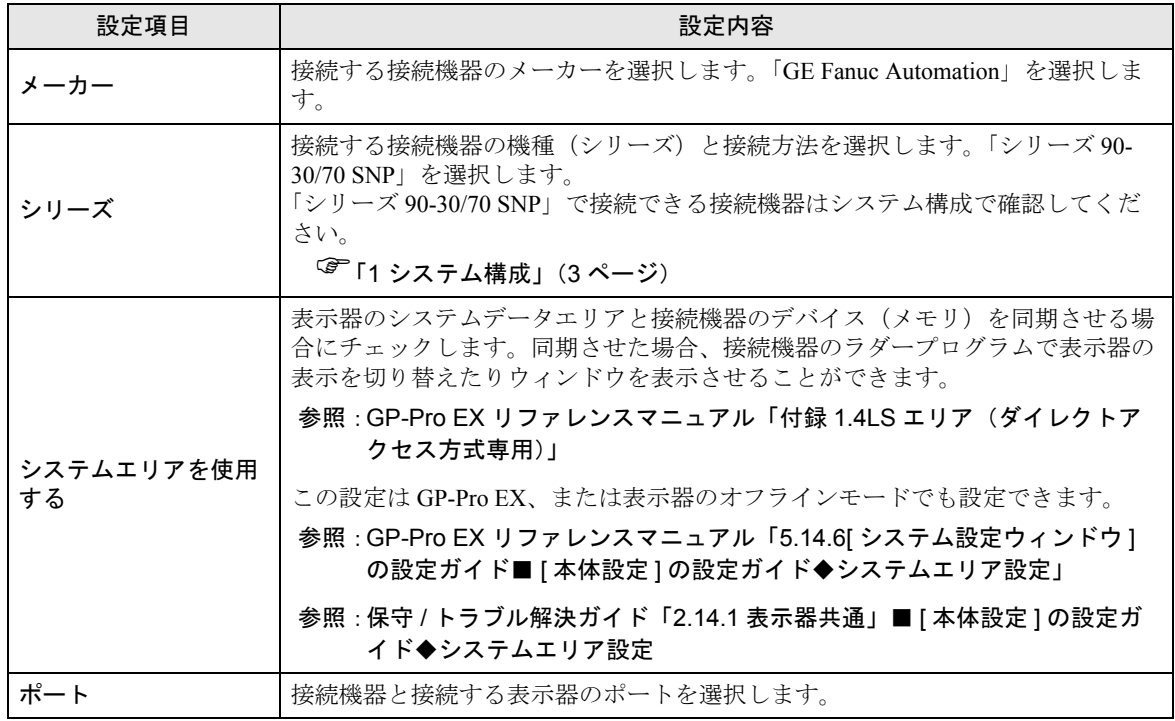

# <span id="page-7-0"></span>3 通信設定例

(株)デジタルが推奨する表示器と接続機器の通信設定例を示します。

#### <span id="page-7-1"></span>3.1 設定例 1

#### ■ GP-ProEX の設定

#### ◆通信設定

設定画面を表示するには、ワークスペースの [ システム設定ウィンドウ ] から [ 接続機器設定 ] を選択 します。

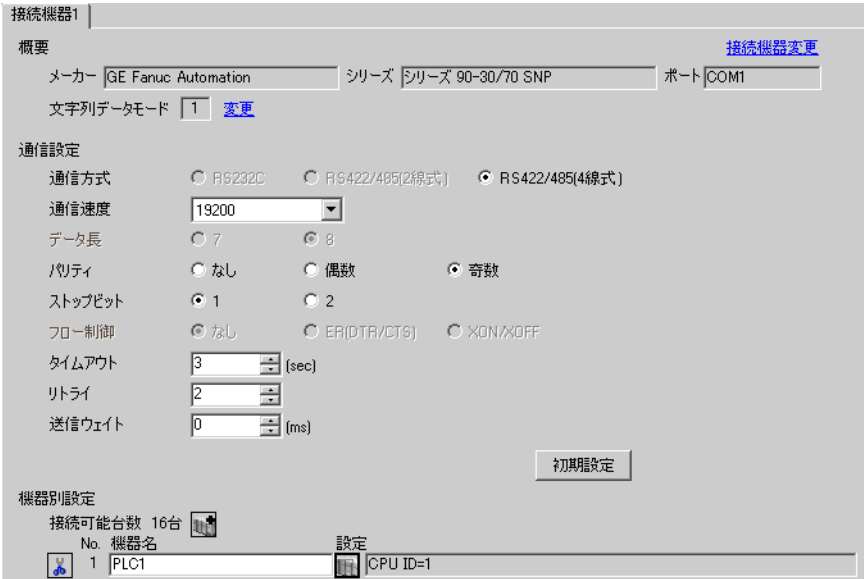

#### ◆機器設定

設定画面を表示するには、[接続機器設定]の[機器別設定]から設定したい接続機器の [4 ([設定]) をクリックします。複数の接続機器を接続する場合は、[接続機器設定]の[機器別設定]から 11 を クリックすることで、接続機器を増やすことができます。

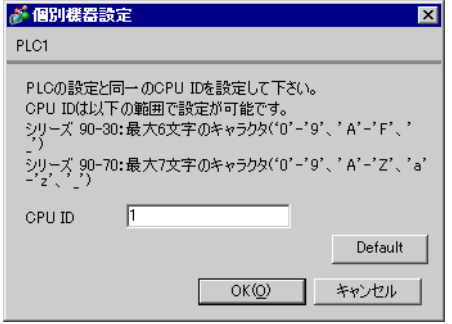

#### ■ 接続機器の設定

通信設定はラダーソフトで行います。(CIMPLICITY Machine Edition V4.50 で動作確認 )

1 ツールバーの「Project」から「Add Target」→「GE Fanuc PLC」を選択し、接続するシリーズを選択 します。

プロジェクト内に選択したシリーズが「Target」として追加されます。

2 追加された Target の「Hardware Configuration」→「Main Rack」で使用する電源モジュールおよび CPU モジュールを割り付けます。

• 使用している環境によって割り付ける Rack 番号や Slot 番号は異なります。 MEMO 環境を確認の上、割り付けてください。

- 3 CPU モジュールをダブルクリックして設定ウィンドウを表示します .
- 4 [Settings] タブをクリックし、通信設定を行います。
- 5 接続機器に設定を転送し、接続機器の電源を再投入します。

◆設定項目

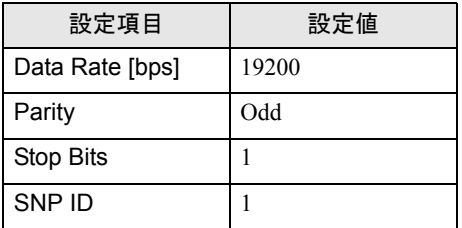

#### ◆注意事項

• その他設定内容の詳細についてはラダーソフトのマニュアルを参照してください。

#### <span id="page-9-0"></span>3.2 設定例 2

## ■ GP-ProEX の設定

#### ◆通信設定

設定画面を表示するには、ワークスペースの [ システム設定ウィンドウ ] から [ 接続機器設定 ] を選択 します。

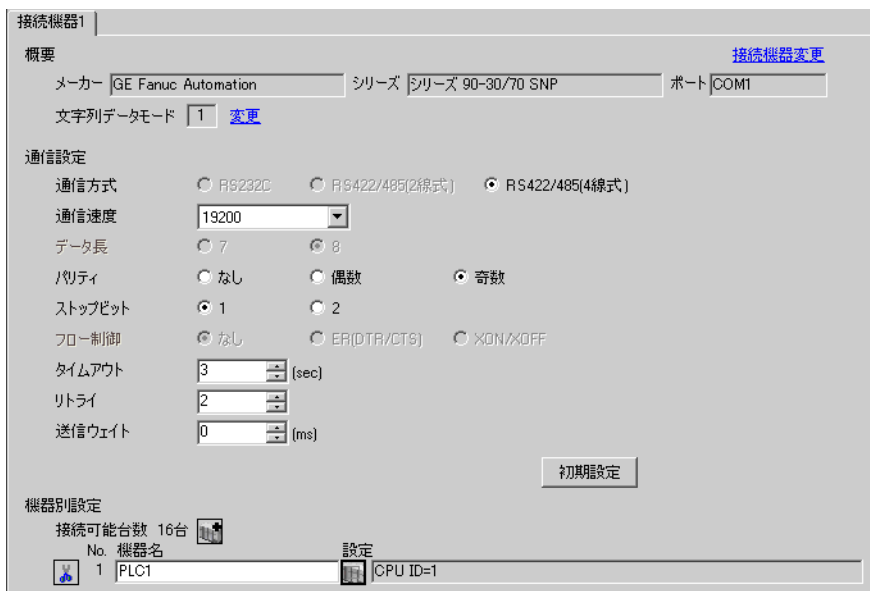

#### ◆機器設定

設定画面を表示するには、[接続機器設定]の[機器別設定]から設定したい接続機器の [4 ([設定]) をクリックします。複数の接続機器を接続する場合は、[接続機器設定]の[機器別設定]から H を クリックすることで、接続機器を増やすことができます。

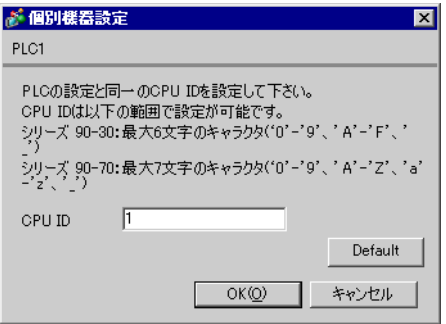

#### ■ 接続機器の設定

通信設定はラダーソフトで行います。(CIMPLICITY Machine Edition V4.50 で動作確認 )

1 ツールバーの「Project」から「Add Target」→「GE Fanuc PLC」を選択し、接続するシリーズを選択 します。

プロジェクト内に選択したシリーズが「Target」として追加されます。

2 追加された Target の「Hardware Configuration」→「Main Rack」で使用する電源モジュールおよび CPU モジュールを割り付けます。

• 使用している環境によって割り付ける Rack 番号や Slot 番号は異なります。 MEMO 環境を確認の上、割り付けてください。

- 3 CPU モジュールをダブルクリックして設定ウィンドウを表示します .
- 4 [Settings] タブをクリックし、通信設定を行います。
- 5 接続機器に設定を転送し、接続機器の電源を再投入します。

◆設定項目

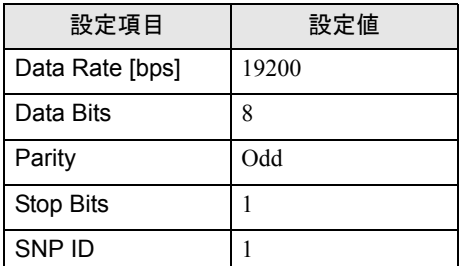

#### ◆注意事項

• その他設定内容の詳細についてはラダーソフトのマニュアルを参照してください。

# <span id="page-11-0"></span>4 設定項目

表示器の通信設定は GP-Pro EX、または表示器のオフラインモードで設定します。 各項目の設定は接続機器の設定と一致させる必要があります。

)「3 通信設定例」(<sup>6</sup> ページ)

### 4.1 GP-Pro EX での設定項目

#### ■ 通信設定

設定画面を表示するには、ワークスペースの [ システム設定ウィンドウ ] から [ 接続機器設定 ] を選択 します。

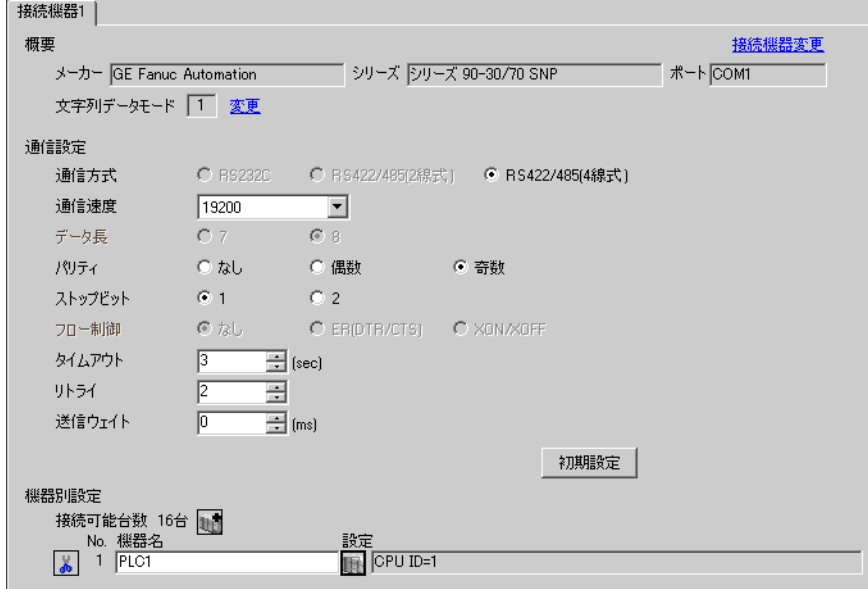

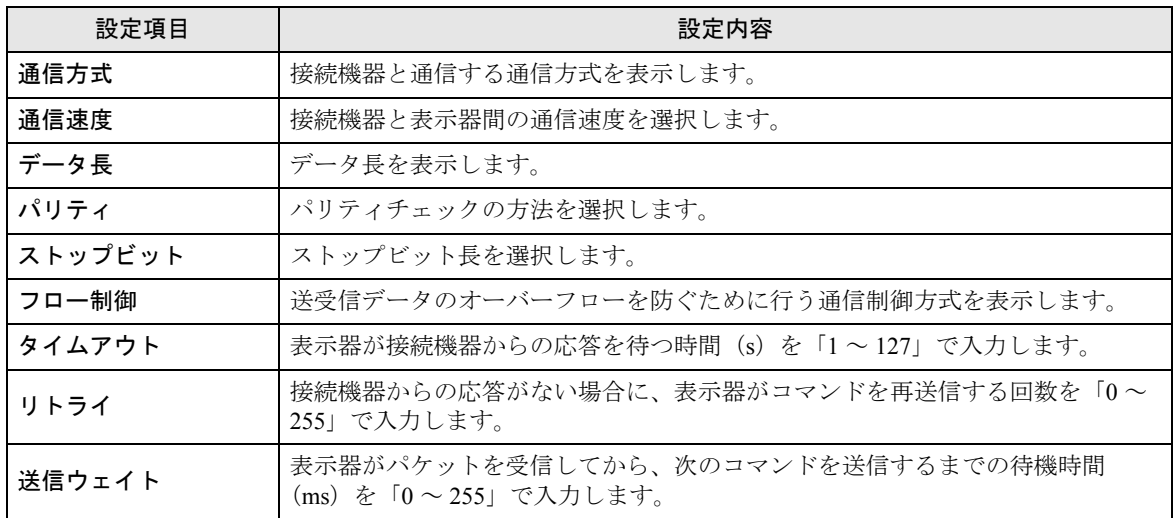

## ■ 機器設定

設定画面を表示するには、[接続機器設定]の[機器別設定]から設定したい接続機器の [4 ([設定]) をクリックします。複数の接続機器を接続する場合は、[接続機器設定]の[機器別設定]から 11 を クリックすることで、接続機器を増やすことができます。

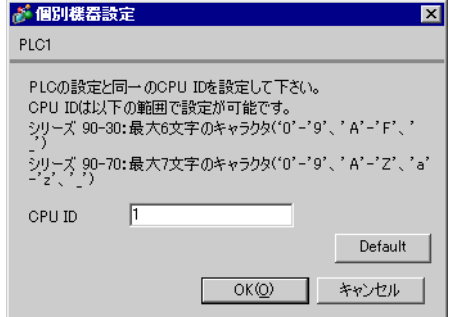

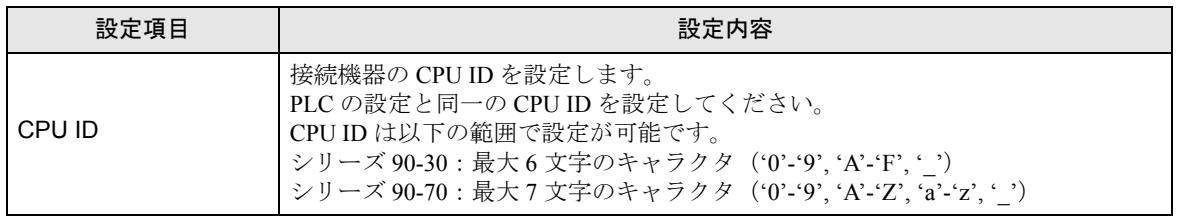

#### 4.2 オフラインモードでの設定項目

**MEMO** 

• オフラインモードへの入り方や操作方法は保守 / トラブル解決ガイドを参照してく ださい。

参照:保守 / トラブル解決ガイド「2.2 オフラインモードについて」

#### ■ 通信設定

設定画面を表示するには、[ 周辺機器設定 ] から [ 接続機器設定 ] をタッチします。表示された一覧か ら設定したい接続機器をタッチし、[ 機器設定 ] をタッチします。

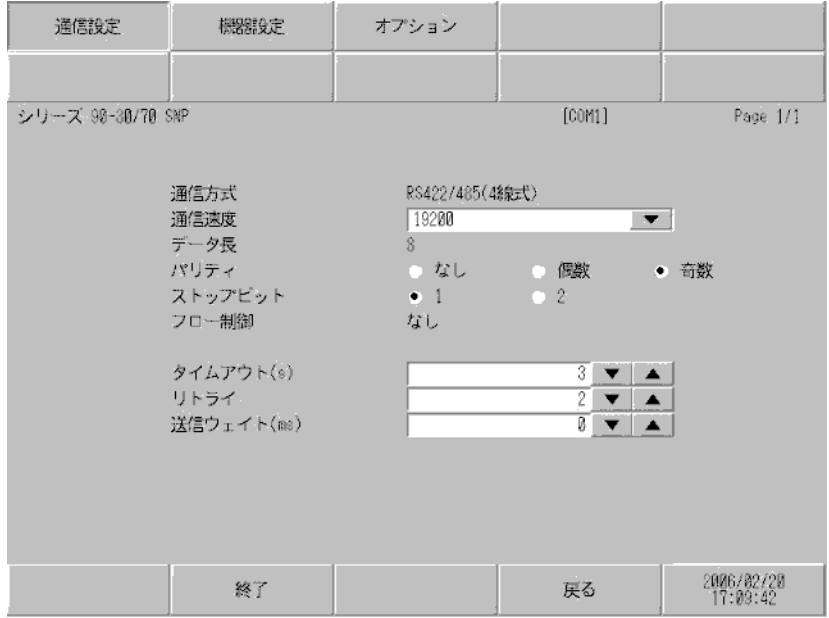

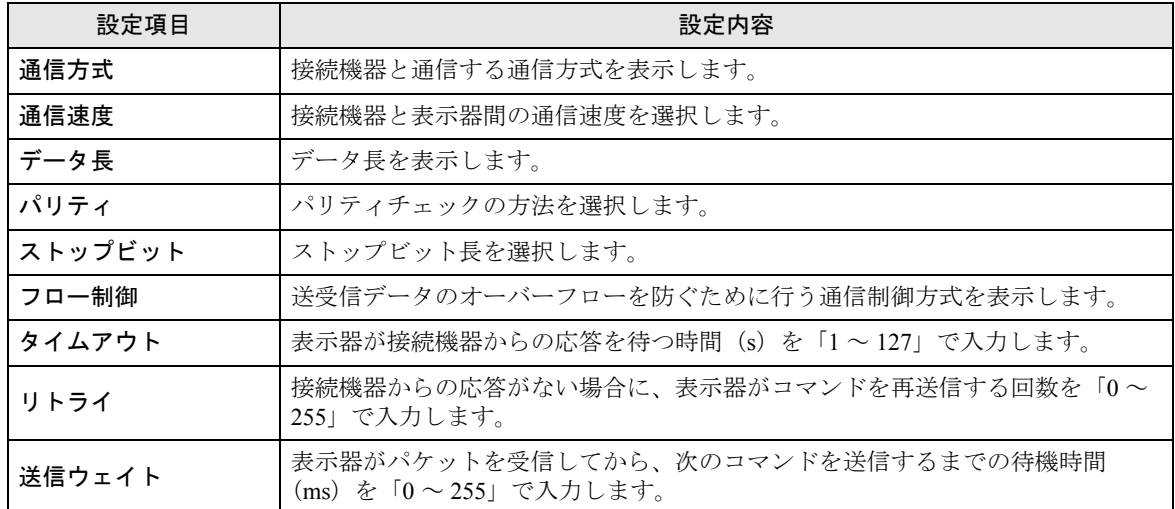

## ■ 機器設定

設定画面を表示するには、[ 周辺機器設定 ] から [ 接続機器設定 ] をタッチします。表示された一覧か ら設定したい接続機器をタッチし、[ 機器設定 ] をタッチします。

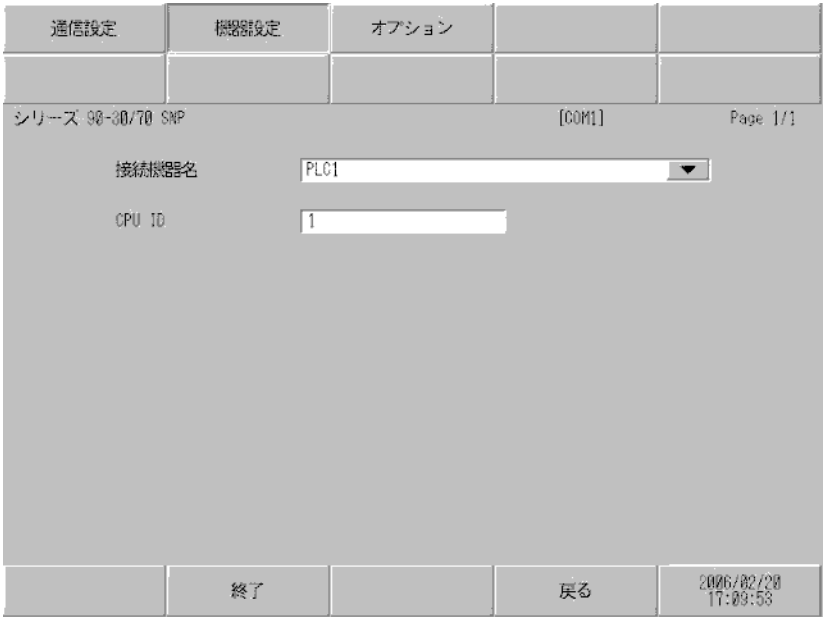

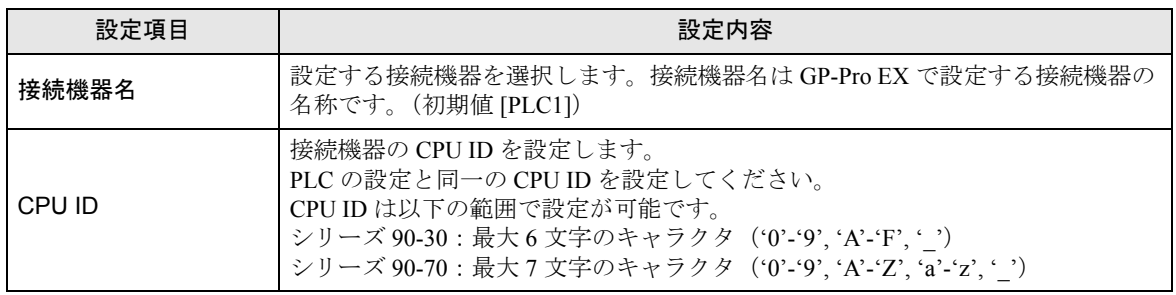

# <span id="page-15-0"></span>5 結線図

以下に示す結線図と GE Fanuc Automation が推奨する結線図が異なる場合がありますが、本書に示す 結線図でも動作上問題ありません。

- 接続機器本体の FG 端子は D 種接地を行ってください。詳細は接続機器のマニュアルを参照して ください。
- 表示器内部で SG と FG は接続されています。接続機器と SG を接続する場合は短絡ループが形成 されないようにシステムを設計してください。
- ノイズなどの影響で通信が安定しない場合はアイソレーションユニットを接続してください。

<span id="page-15-1"></span>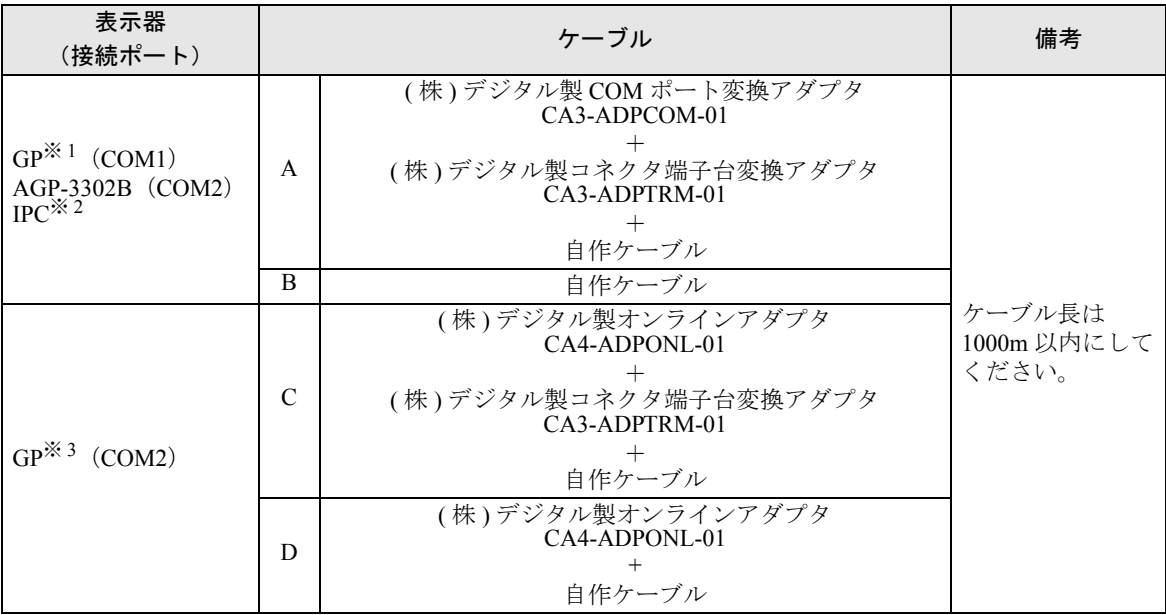

結線図 1

※ 1 AGP-3302B 除く全 GP 機種

※ 2 RS-422/485(4 線式 ) で通信できる COM ポートのみ使用できます。  $\mathscr{F}$  IPC の COM [ポートについて](#page-4-0) (5 ページ)

※ 3 GP-3200 シリーズおよび AGP-3302B を除く全 GP 機種

A) (株) デジタル製 COM ポート変換アダプタ (CA3-ADPCOM-01) および (株)デジタル製コネクタ端子台変換アダプタ(CA3-ADPTRM-01)、自作ケーブルを使用する場 合

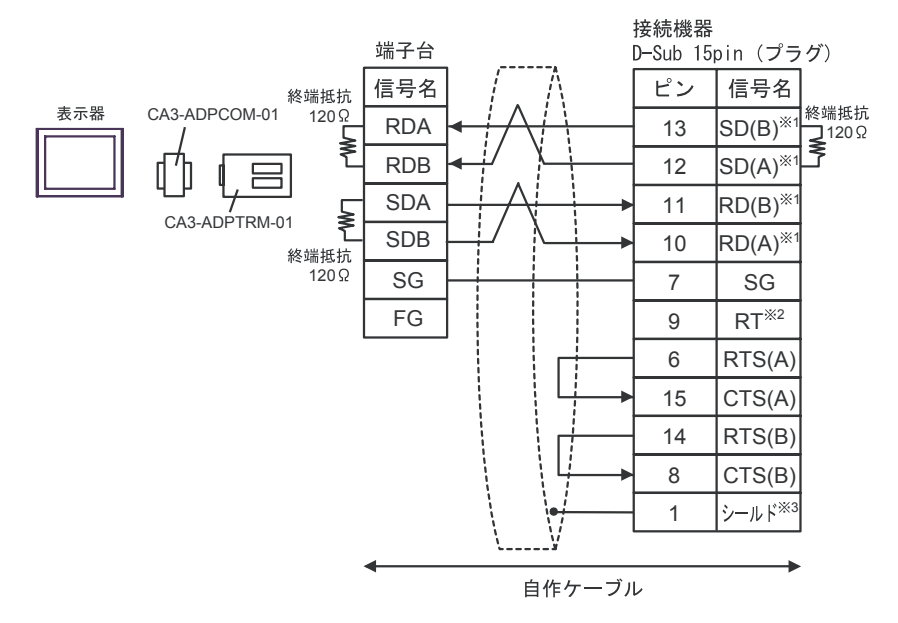

• 1:n 接続

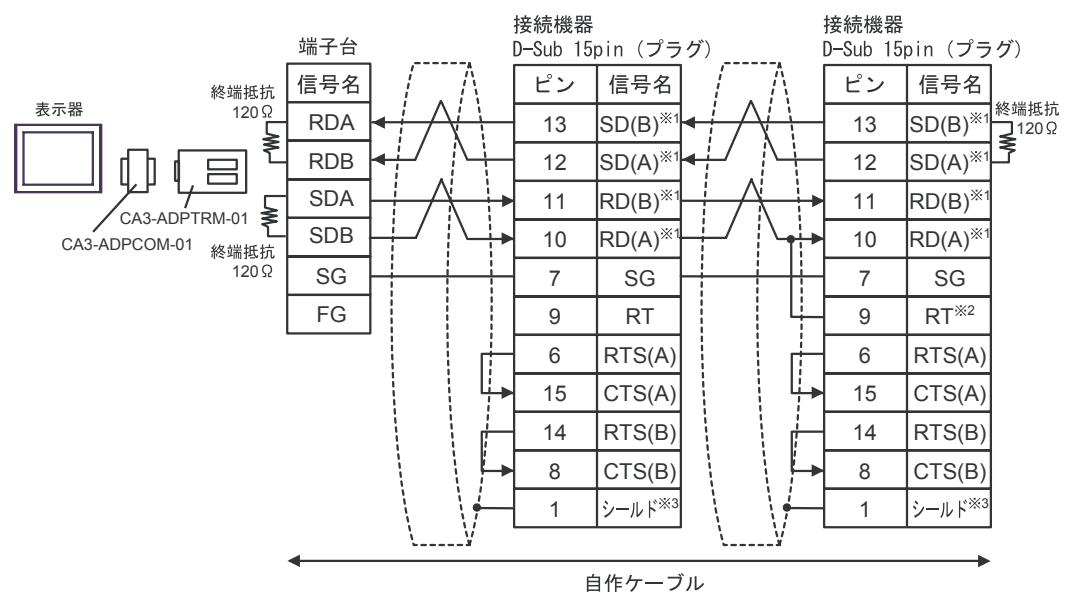

- ※ 1:接続機器によって RD(A)、RD(B)、SD(A)、SD(B) の表記方法が異なります。 ご使用の接続機器のマニュアルをご参照ください。 また、表示器と接続機器では A 種と B 種の呼称が逆になっていますのでご注意下さい。
- ※ 2:接続機器側の終端抵抗を挿入してください。接続機器側シリアルインターフェイスの 9 番ピ ンと 10 番ピンを接続する事により、RDA ~ RDB 間に 120Ω の終端抵抗が挿入されます。 但し、CPU731 及び CPU771 は 9 番ピンと 11 番ピンを接続する事により終端抵抗が挿入され ます。
- ※ 3:接続機器本体の FG は D 種接地を行ってください。またシールド線への FG 接続は設置環境 によって接続機器側、表示器側のどちらかを選択してください。

#### B) 自作ケーブルを使用する場合

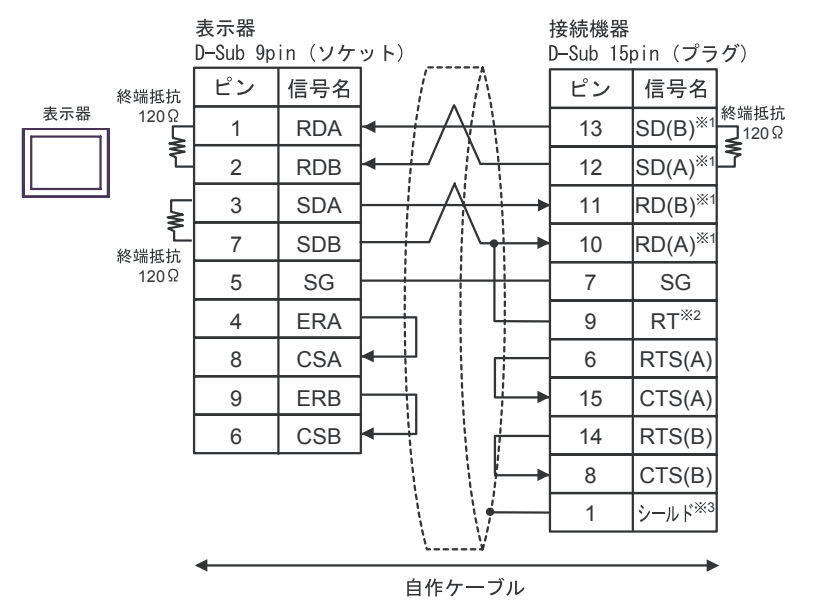

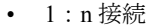

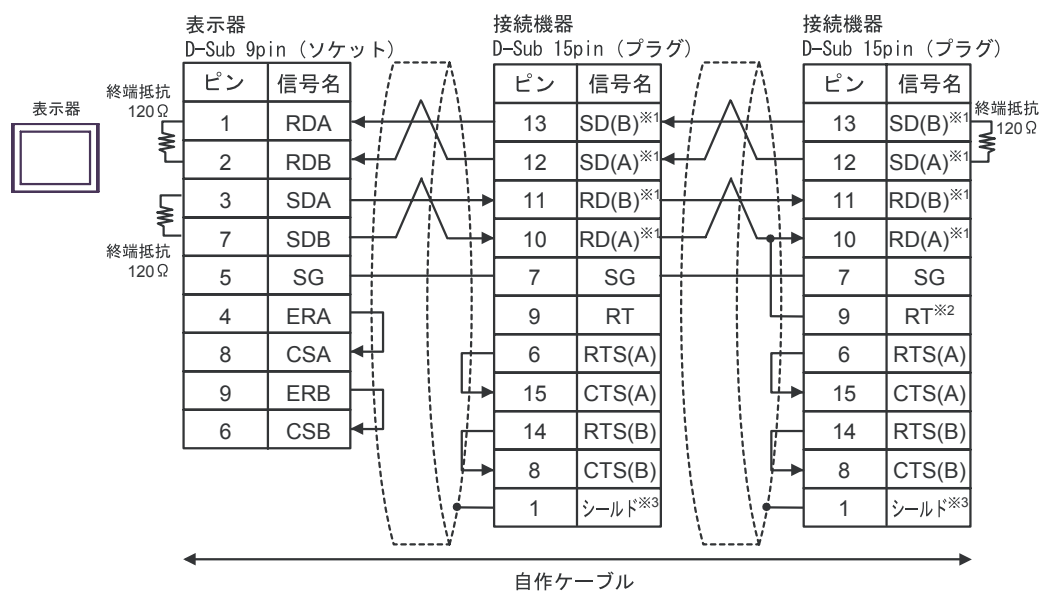

- ※1:接続機器によって RD(A)、RD(B)、SD(A)、SD(B) の表記方法が異なります。 ご使用の接続機器のマニュアルをご参照ください。 また、表示器と接続機器では A 種と B 種の呼称が逆になっていますのでご注意下さい。
- ※2:接続機器側の終端抵抗を挿入してください。接続機器側シリアルインターフェイスの9番ピ ンと 10 番ピンを接続する事により、RDA ~ RDB 間に 120Ω の終端抵抗が挿入されます。 但し、CPU731 及び CPU771 は 9 番ピンと 11 番ピンを接続する事により終端抵抗が挿入され ます。
- ※ 3:接続機器本体の FG は D 種接地を行ってください。またシールド線への FG 接続は設置環境 によって接続機器側、表示器側のどちらかを選択してください。

C)(株)デジタル製オンラインアダプタ (CA4-ADPONL-01) および (株)デジタル製コネクタ端子台変換アダプタ(CA3-ADPTRM-01)、自作ケーブルを使用する場 合

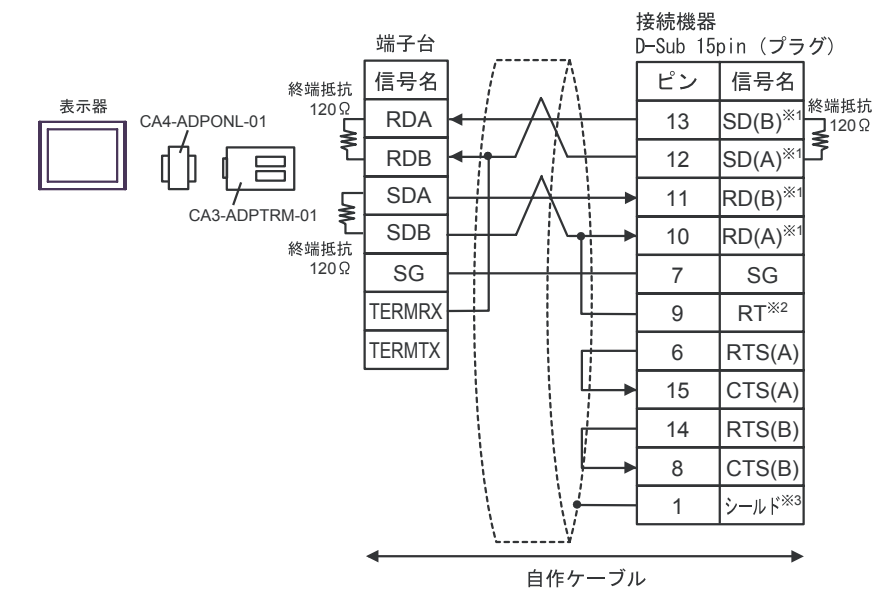

• 1:n 接続

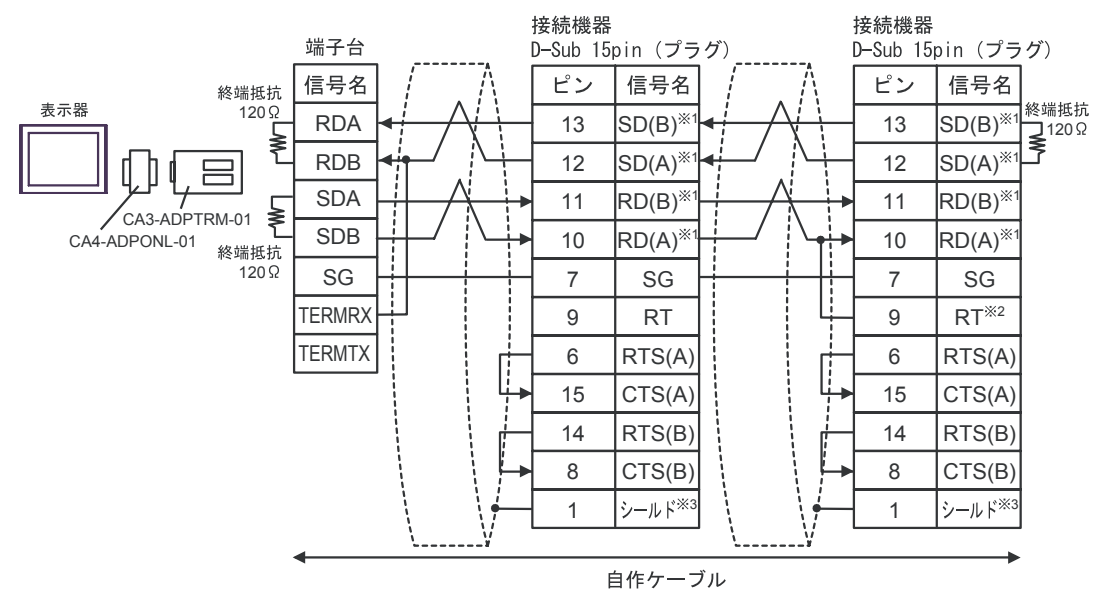

- ※ 1:接続機器によって RD(A)、RD(B)、SD(A)、SD(B) の表記方法が異なります。 ご使用の接続機器のマニュアルをご参照ください。 また、表示器と接続機器では A 種と B 種の呼称が逆になっていますのでご注意下さい。
- ※2:接続機器側の終端抵抗を挿入してください。接続機器側シリアルインターフェイスの9番ピ ンと 10 番ピンを接続する事により、RDA ~ RDB 間に 120Ω の終端抵抗が挿入されます。 但し、CPU731 及び CPU771 は 9 番ピンと 11 番ピンを接続する事により終端抵抗が挿入され ます。
- ※ 3:接続機器本体の FG は D 種接地を行ってください。またシールド線への FG 接続は設置環境 によって接続機器側、表示器側のどちらかを選択してください。

D)(株)デジタル製オンラインアダプタ(CA4-ADPONL-01)および自作ケーブルを使用する場合

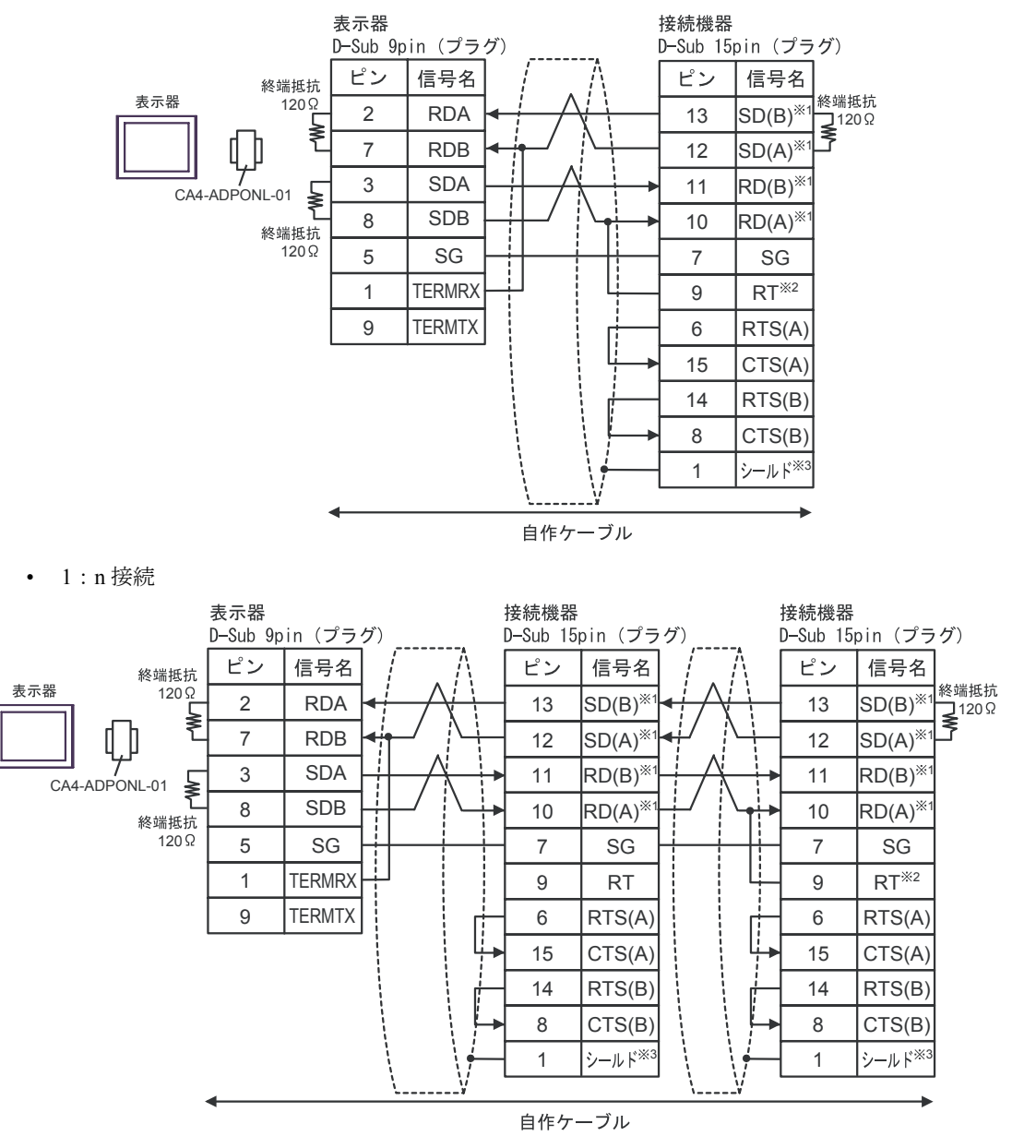

- ※ 1:接続機器によって RD(A)、RD(B)、SD(A)、SD(B) の表記方法が異なります。 ご使用の接続機器のマニュアルをご参照ください。 また、表示器と接続機器では A 種と B 種の呼称が逆になっていますのでご注意下さい。
- ※2:接続機器側の終端抵抗を挿入してください。接続機器側シリアルインターフェイスの9番ピ ンと 10 番ピンを接続する事により、RDA ~ RDB 間に 120Ω の終端抵抗が挿入されます。 但し、CPU731 及び CPU771 は 9 番ピンと 11 番ピンを接続する事により終端抵抗が挿入され ます。
- ※ 3:接続機器本体の FG は D 種接地を行ってください。またシールド線への FG 接続は設置環境 によって接続機器側、表示器側のどちらかを選択してください。

# <span id="page-20-0"></span>6 使用可能デバイス

使用可能なデバイスアドレスの範囲を下表に示します。ただし、実際にサポートされるデバイスの範 囲は接続機器によって異なりますので、ご使用の接続機器のマニュアルで確認してください。

はシステムデータエリアに指定できます。

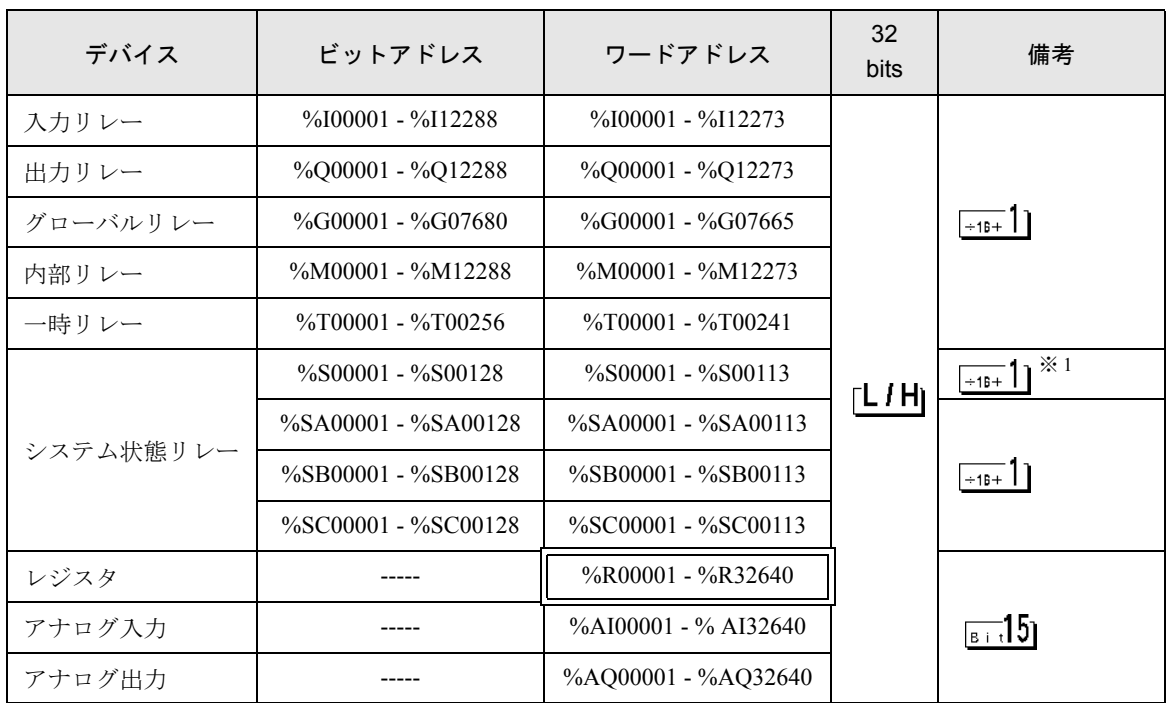

※ 1 書込み不可。

**MEMO** 

• システムデータエリアについては GP-Pro EX リファレンスマニュアルを参照してく ださい。

参照:GP-Pro EX リファレンスマニュアル「付録 1.4LS エリア(ダイレクトアクセス 方式専用)」

• 表中のアイコンについてはマニュアル表記上の注意を参照してください。

●「表記のルール」

# <span id="page-21-0"></span>7 デバイスコードとアドレスコード

デバイスコードとアドレスコードはデータ表示器などのアドレスタイプで「デバイスタイプ&アドレ ス」を設定している場合に使用します。

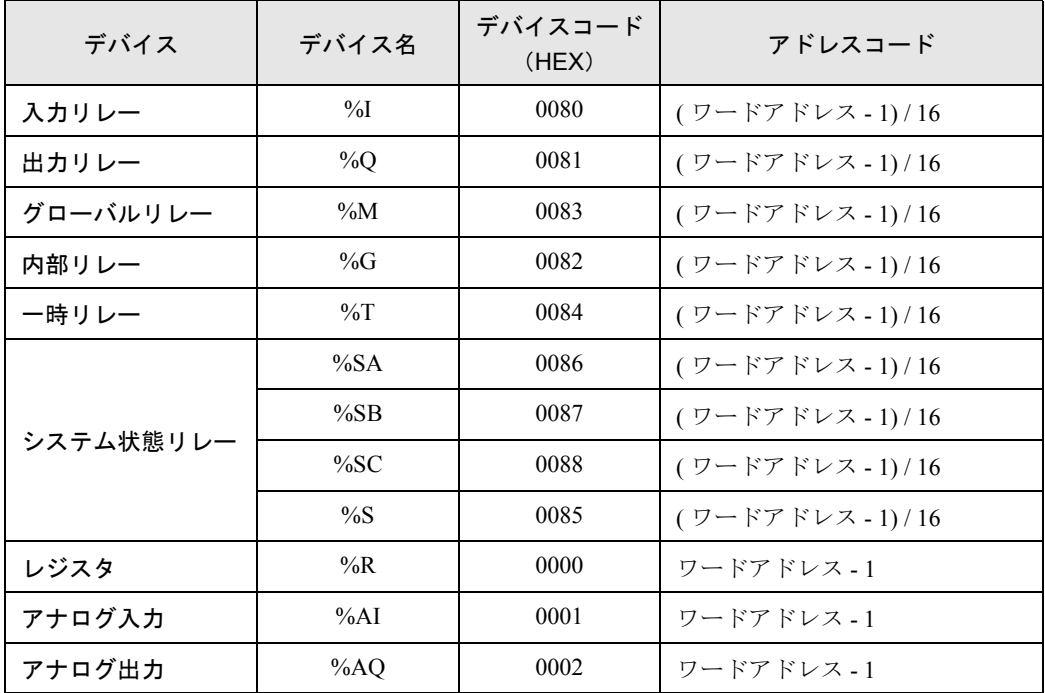

# <span id="page-22-0"></span>8 エラーメッセージ

エラーメッセージは表示器の画面上に「番号:機器名:エラーメッセージ(エラー発生箇所)」のよう に表示されます。それぞれの内容は以下のとおりです。

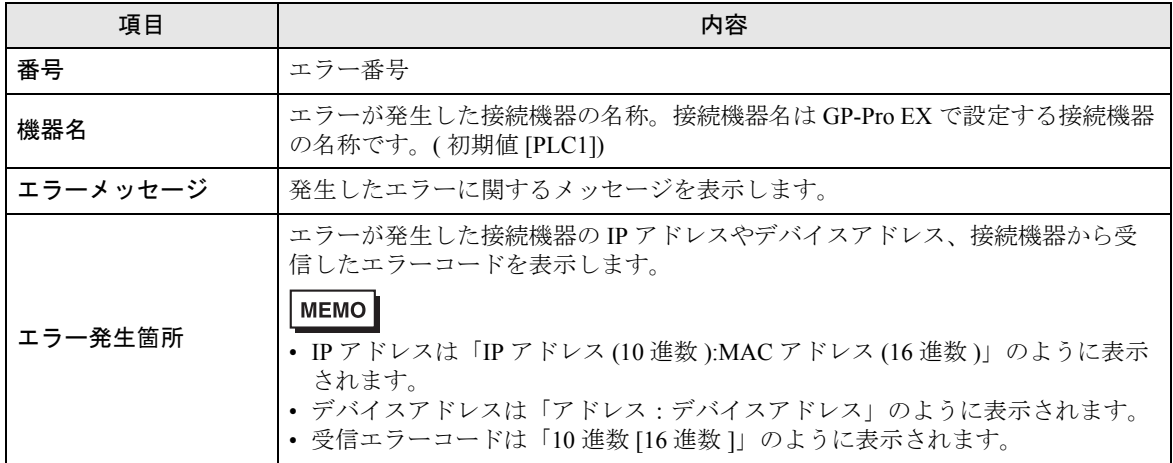

エラーメッセージの表示例

#### 「RHAA035:PLC1: 書込み要求でエラー応答を受信しました ( 受信エラーコード :2[02H])」

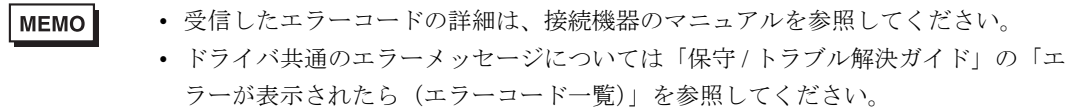

#### ■ ドライバ固有のエラーメッセージ

接続機器固有のエラーコードは、"Major Error Status Code(1 Byte)"と"Minor Error Status Code(1 Byte)" の 2 Byte で表示されます。接続機器からエラーコードを受信した場合、以下に示すメッセージに付加 して、"Major Error Status Code"は"Major"に続けて、"Minor Error Status Code"は"Minor"に続け て表示します。エラーコードの詳細については、接続機器のマニュアルを参照してください。 接続機器固有のエラーメッセージは以下のとおりです。

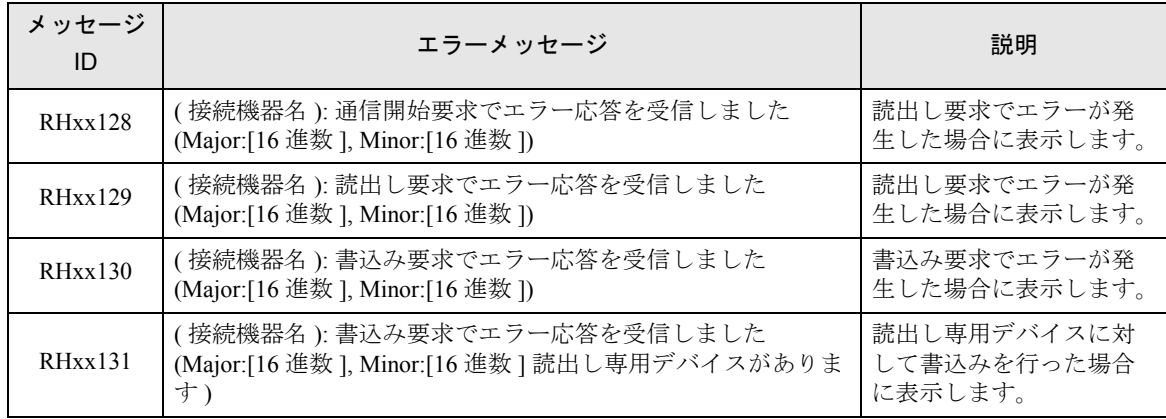